## ISTRUZIONI PER LA COMPILAZIONE E<br>L'INVIO DI ISTANZE ONLINE

## **1. INTRODUZIONE**

La procedura consente al cittadino di compilare on line e inviare dichiarazioni e documentazione all'Ente.

Il cittadino avrà a disposizione una serie di moduli predisposti e precompilati per le proprie esigenze. Potrà inoltre visionare solo i moduli d'interesse selezionando il servizio di riferimento (ad esempio Tributi, Servizi Sociali ecc.).

## **2. ACCESSO ALLA PIATTAFORMA**

L'accesso alla sezione avviene mediante autenticazione attraverso SPID o credenziali di accesso (username e password).

E' possibile ottenere le credenziali di accesso mediante registrazione da effettuarsi attraverso il tasto **REGISTRATI** prima del primo accesso

Effettuato l'accesso selezionare la voce **"Istanze e modulistica onlin**e"

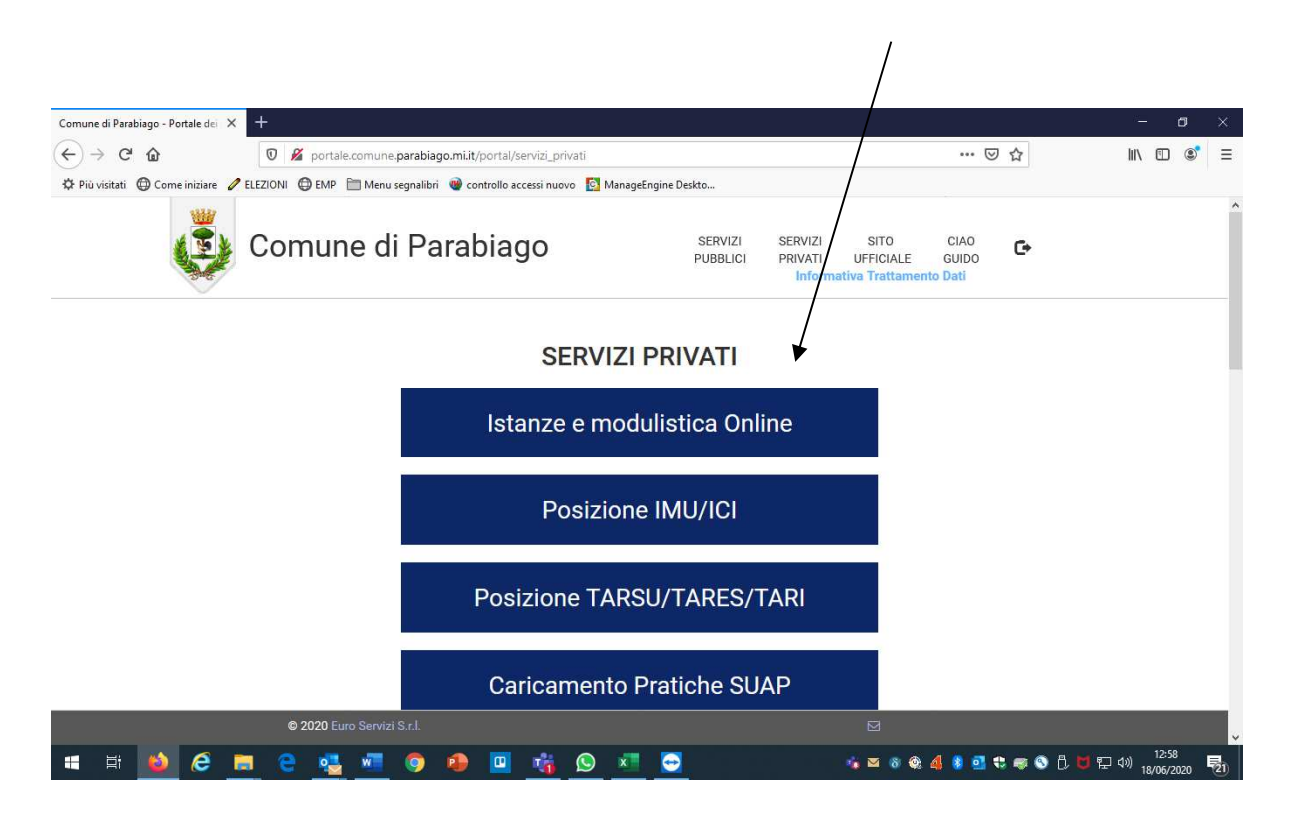

La prima schermata contiene lo storico delle istanze inoltrate dal cittadino all'Amministrazione

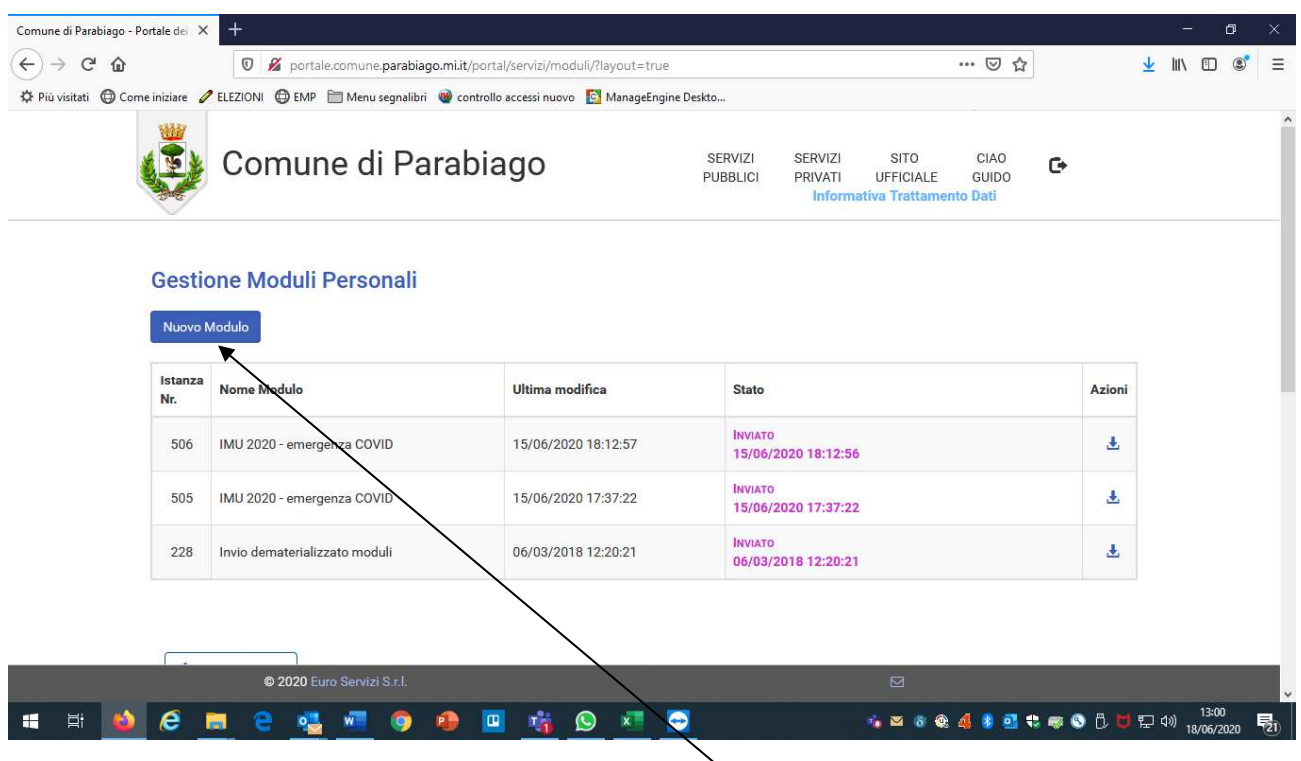

Per inserire una nuova istanza selezionare "**Nuovo Modulo**"

La schermata successiva presenta tutte le possibili istanze che il cittadino può inoltrare.

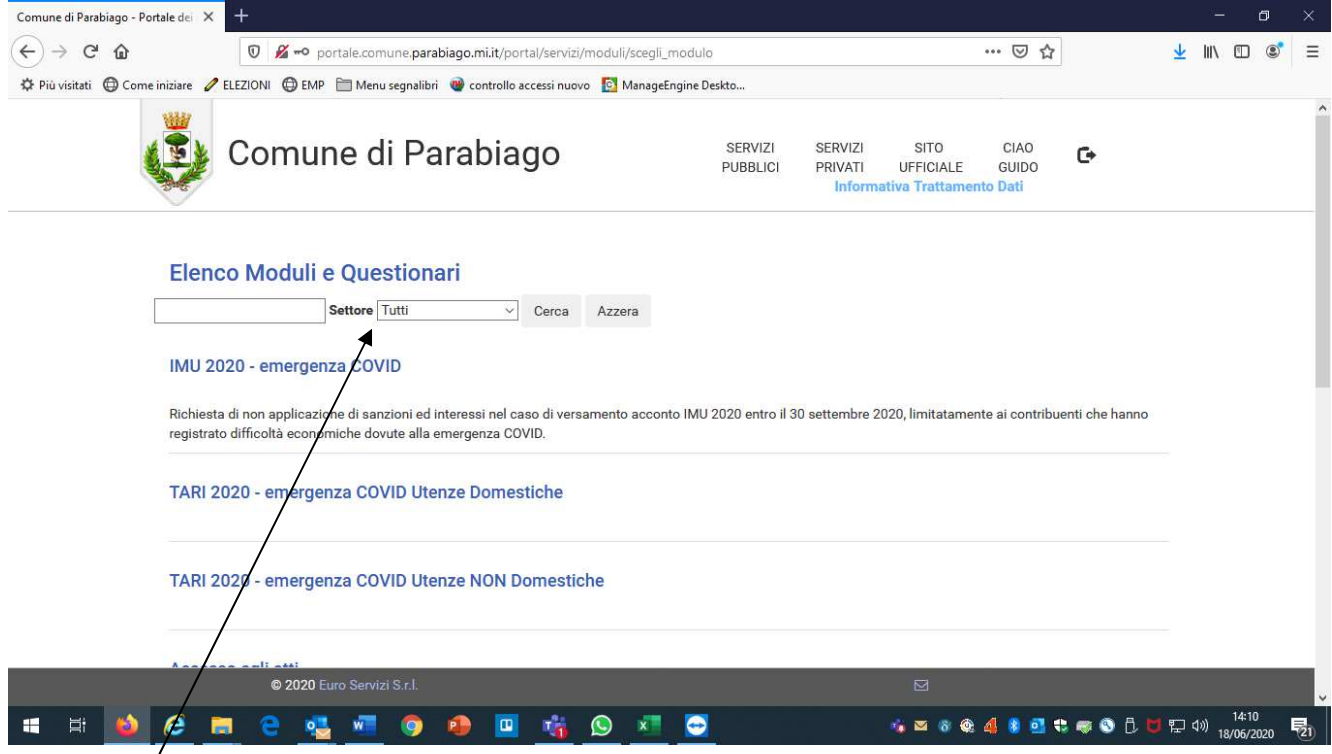

Inserendo un servizio nel campo "Settore" il cittadino potrà visualizzare tutte le istanze relative a quel servizio

Cliccando sull'istanza d'interesse, il cittadino può accedervi per completare la compilazione.

A questo punto si aprirà l'istanza prescelta con i dati anagrafici precompilati. Il cittadino dovrà compilare i campi restanti, allegare i documenti richiesti e procedere cliccando su tasto **"Conferma e Procedi"** 

Il tasto **"Salva Bozza"** consente di salvare i dati fino a quel punto inseriti e a riprendere il documento successivamente. Il documento salvato in bozza **NON** procederà l'iter di invio all'Amministrazione fino a quando non sarà selezionato il tasto **"Conferma e Procedi"** 

A questo punto il cittadino dovrà procedere a scaricare il documento generato, cliccando sul tasto **"Scarica il documento generato"** visibile a destra della schermata.

Il documento andrà firmato e ricaricato mediante il tasto **"Sfoglia"** visibile sulla destra della schermata.

Comune di Parabiago - Portale dei  $\times$   $+$  $\Box$  $\leftrightarrow$   $\leftrightarrow$   $\circ$   $\circ$ 0 Ø portale.comune.parabiago.mi.it/portal/servizi/moduli/Kma\_modulo?id\_modulo=509  $\boxdot$ … ◎ ☆  $\frac{1}{2}$  IN  $\frac{1}{2}$  of  $\frac{1}{2}$ Controllo accessi nuovo [O] ManageSpagine Deskto... **SERVIZI SITO** CIAO **SERVIZ** Comune di Parabiago  $\bullet$ **PUBBLICI** PRIVAT UFFICIALE GUIDO  $\begin{array}{|c|c|c|c|c|}\n\hline\n\end{array}$   $\begin{array}{|c|c|c|}\n\hline\n\end{array}$   $\begin{array}{|c|c|c|}\n\hline\n\end{array}$   $\begin{array}{|c|c|}\n\hline\n\end{array}$   $\begin{array}{|c|c|}\n\hline\n\end{array}$   $\begin{array}{|c|c|}\n\hline\n\end{array}$   $\begin{array}{|c|c|}\n\hline\n\end{array}$   $\begin{array}{|c|c|}\n\hline\n\end{array}$   $\begin{array}{|c|c|}\n\hline\n\end$ propri vie ne del documento generato qu  $\overline{\mathbb{D}}$  $\blacksquare$  $\overline{\mathbf{v}}$ a fianco Di traversi in stato di diffica ti oceaamice devute all'omorgenze COVID.<br>-· scarica sul tuo dispositivo/pc il documento generato cliccando sul tasto Dichement of the state the state of the SC and COVID-AND<br>Direct a certain terms of the state of the state of the state of the state of the state of the state of the SC<br>Distribution of the state of the state of the state of Scarica il documento generato apponi la **ma digitale** al documento Atre cause<br>napevole dhe chiungue fissola dichia azioni mendadi è punicile si senal del Codice Perale e delle leggi special in materia, al sensi e cer gli<br>etti dell'ar. 76 del DPR, n.2452000 ando il tub strumento di firma (dike, aruba n, etc.) ovvero in caso di indisponibilità  $\overline{d}$ firms digitale occorre sottoscrivere il in modalità cartacea e allegare Che quanto riponato nei presente inodulo corrisconde al vero  $\overline{d}$ men Parabiago li  $\sim$ del. ieh/leh étibilev ib ataemua firm ario ento firmato digitalmente Fina del escubioli espero<br>activismente per platanerio renancia al trattanente de dal personal fondi relaquele del D<sub>ud</sub>a 1992003 e del GDPRUC 25:06979<br>activismente per gladanginenti rennessi alla presence orientare. u "Sfoglia" Finna del dichia ante (per esteso o leggiole) cliccando Sfoglia... Nessun file selezionato. clicca sol tasto "Invia" Indietro C 2020 Euro Servizi S.r. → ■ ● ● 4 ■ ● ● 8 D ■ P → 1426 BD **SIDER CONGO DE SONG** 

Il procedimento di invio dell'istanza si concluderà selezionando il tasto **"Invia".**